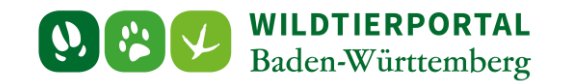

# Benutzerinfo Wildtierportal BW Nr. 03/2021

## 1. Allgemeine Informationen

# 2. Anleitung zur Registrierung im Wildtierportal

**Zielgruppe:** Registrierte Nutzer ohne zugeteiltes Revier

#### **Autor & Ansprechpartner:**

#### **Hintergrund:**

Verschiedene Rollen und Rechte im Wildtierportal

Sie haben sowohl als Pächterin oder Pächter, Eigenjagdbesitzende und Mitjägerin die Möglichkeit, an der digitalen Revierverwaltung und der Streckenlisteneingabe teilzunehmen. Die Rechte, wer was darf sind diesen bestimmten Rollen im Wildtierportal zugewiesen. Der Revieradministrator befindet sich weit oben in der Rollenhierarchie. Dabei handelt es sich in der Regel um Pächter. Unterhalb des Revieradministrators stehen in der Rollenhierarchie die Mitpachtenden und die Mitjäger.

Im Falle einer Pächtergemeinschaft sollten Sie sich auf eine Person einigen, die die Administration übernimmt. Als Pächter, Pächterin oder Eigenjagdbesitzer haben Sie nun die Möglichkeit einen Online-Antrag bei Ihrer UJB zu stellen, damit diese Ihnen das virtuelle Revier zuordnet. Nach der Zuordung durch Ihre UJB haben Sie die Rolle des Revieradmins. Der Revieradmin ist eine Person, die sich um die Mitgliederverwaltung eines oder auch mehrerer Jagdreviere kümmert. Diese Person wird auch als verantwortliche Ansprechperson des Jagdrevieres bei den Jagdund Veterinärbehörden geführt.

Revieradministrator muss nicht zwingend der Jagdausübungsberechtigte sein, sondern es kann dies auch eine von ihm beauftragte Person sein, die aber von der unteren Jagdbehörde aus Gründen des Datenschutzes für das entsprechende Jagdrevier freigeschaltet werden muss. Um sich als Revieradmin zu registrieren, gehen Sie in den Interen Bereich und klicken Sie auf "Jagdrevier auswählen". Wählen Sie in der Revierverwaltung ihr Jagdrevier aus der Revierliste aus. Die Jagdreviere werden mit dem Reviernamen und der zuständigen Gemeinde aufgeführt. Haben Sie ihr Revier gefunden und ausgewählt, muss die untere Jagdbehörde die Zuweisung bestätigen, bevor Sie das Jagdrevier verwenden können. Eine Anleitung finden Sie weiter unten im Artikel. Weitere Mitpächter und Begehungsscheininhaber können dann durch die Revieradministration freigeschaltet werden.

#### *Rolle Mitpächter und Mitjagende*

Als Mitpächter oder Mitjagende haben Sie die Möglichkeit ihrem Jagdrevier, dem bereits eine Revieradministration zugeordnet ist, beizutreten und einen Antrag beim Revieradmin zu stellen. So haben Sie als Mitjäger ebenfalls Zugriff auf die digitalen Revierkarten und können selbst eine Streckenmeldung anlegen. Der Pächter bzw. Revieradminstrator hat dabei immer besondere Rechte und kann Mitjäger natürlich jederzeit wieder entfernen und die angelegten Strecken bearbeiten.

#### **Inhaltsverzeichnis**

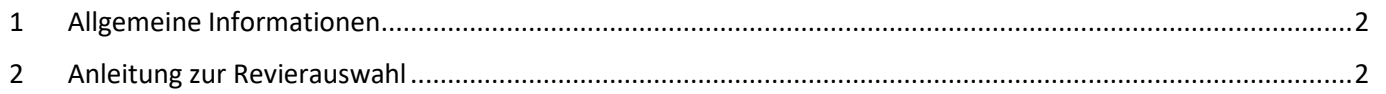

# WILDTIERPORTAL Baden-Württemberg

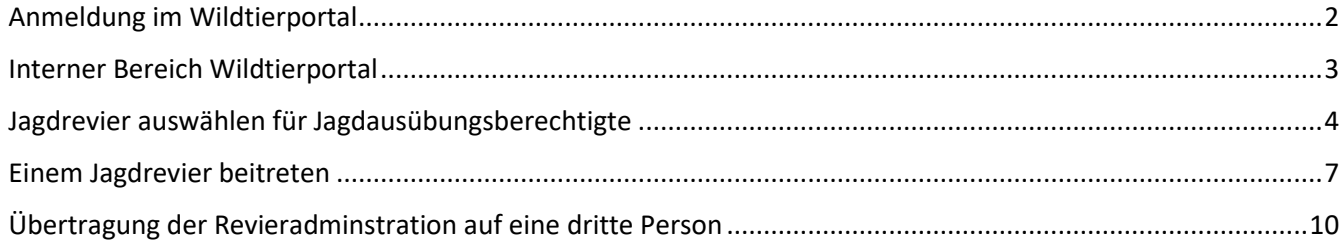

### <span id="page-1-0"></span>**1 Allgemeine Informationen**

Zur Bearbeitung von Anfragen an das Wildtierportal steht ein Benutzerservice zur Verfügung. Fragen zur Registrierung, Anmeldeprobleme und grundlegende Einstiegsfragen können dort beantwortet werden. Sie als untere Jagdbehörde dürfen gerne auf diesen verweisen, wenn Jäger oder Jägerinnen Sie gezielt auf das Wildtierportal ansprechen. Zu erreichen ist der Benutzerservice unter der Telefonnummer +49 211 9595 86 700 oder per Mail an [support@wildtierportal-bw.de.](mailto:support@wildtierportal-bw.de)

Schulungen für die Jägerschaft werden vom Landesjagdverband organisiert. Dazu bietet Herr Simon Boos mindestens einmal wöchentlich einen Termin an. Er ist zu erreichen unte[r sb@landesjagdverband.de.](mailto:sb@landesjagdverband.de)

## <span id="page-1-1"></span>**2 Anleitung zur Revierauswahl**

Nach einer einmaligen Registrierung können Nutzer Ihr Revier auswählen.

Als Pächter oder Pächterin sowie Eigenjagdbesitzer und Eigenjagdbesitzerin klicken Sie bitte auf "Jagdrevier auswählen". An dieser Stelle können Sie sich als Revieradministrator in einem Jagdrevier anmelden. Die Bestätigung bzw. Freischaltung dieser Anmeldung erfolgt im Nachgang durch die zuständige untere Jagdbehörde. Bitte beachten Sie, dass es pro Revier nur einen Revieradministrator gibt. Sind Sie Mitglied einer Pächtergemeinschaft, ist es erforderlich, sich im Voraus auf eine Person zu einigen, die die Administration übernimmt und die Mitpächter freischaltet. Wenn Sie Ihr Jagdrevier in der Liste sehen, aber dieses nicht zuordnen können, ist das Jagdrevier bereits einem anderen Revier-Admin, der ebenso als Jäger in diesem Jagdrevier tätig ist, zugeordnet worden. Sollte es bei der Zuordnung des Revier-Admins Fragen geben, wenden Sie sich bitte an die zuständige untere Jagdbehörde. Als Mitjagende Person können Sie einem bereits freigeschalteten Revier beitreten. Siehe Schritt "**Einem Jagdrevier beitreten**".

Als Jagdausübungsberechtigter haben Sie zusätzlich die Möglichkeit, die Adminstrationsrechte einer dritten Person zu übertragen. Siehe Schritt "Übertragung der Revieradminstration auf eine dritte Person".

## <span id="page-1-2"></span>**Anmeldung im Wildtierportal**

Rufen Sie das Wildtierportal BW unte[r https://www.wildtierportal-bw.de/de](https://www.wildtierportal-bw.de/de) auf.

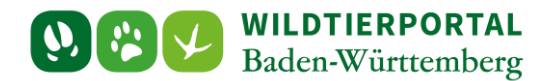

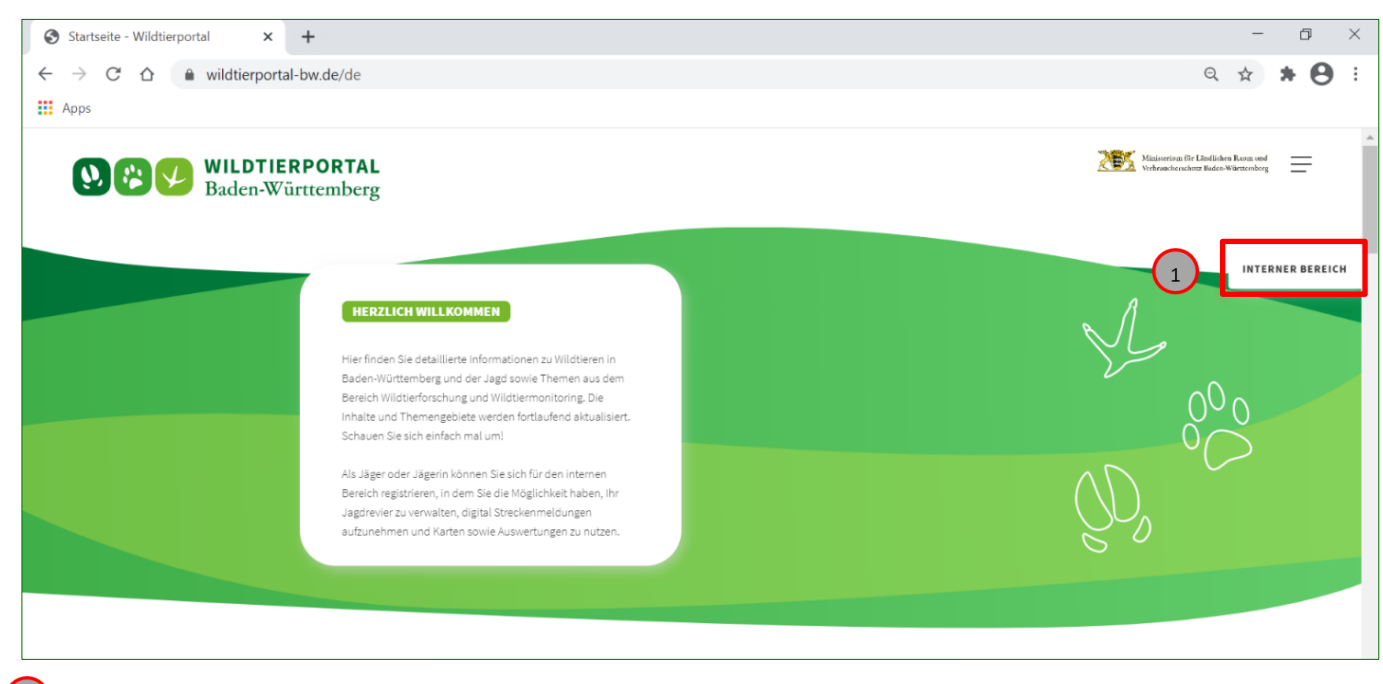

1) Klicken Sie auf "**INTERNER BEREICH**".

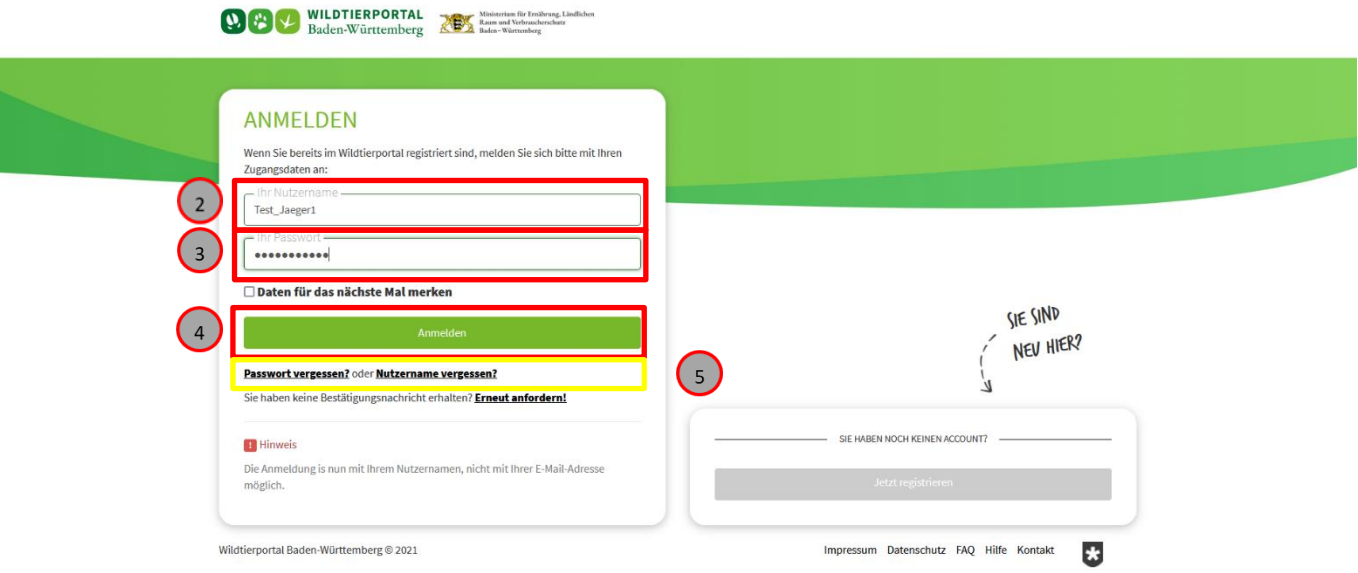

- 2) Geben Sie Ihren Nutzernamen ein
- <sub>3</sub> Geben Sie Ihr gewähltes Passwort ein
- 4) Klicken Sie auf "Anmelden"
- *Sollten Sie Ihr Nutzername oder Passwort einmal vergessen, können Sie sich unter "Passwort vergessen" oder "Nutzername vergessen" Hilfe holen.*

#### <span id="page-2-0"></span>**Interner Bereich Wildtierportal**

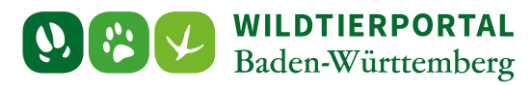

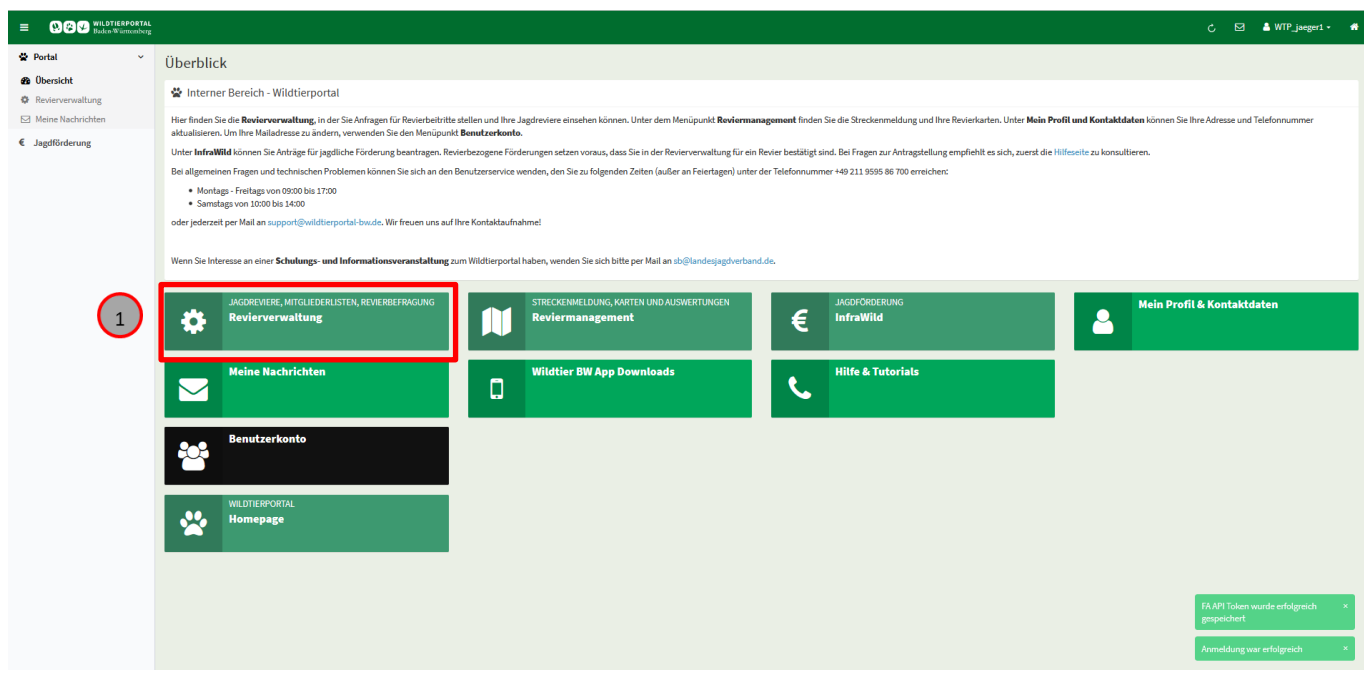

(1) Klicken Sie im internen Bereich auf "Revierverwaltung".

## <span id="page-3-0"></span>**Jagdrevier auswählen für Jagdausübungsberechtigte**

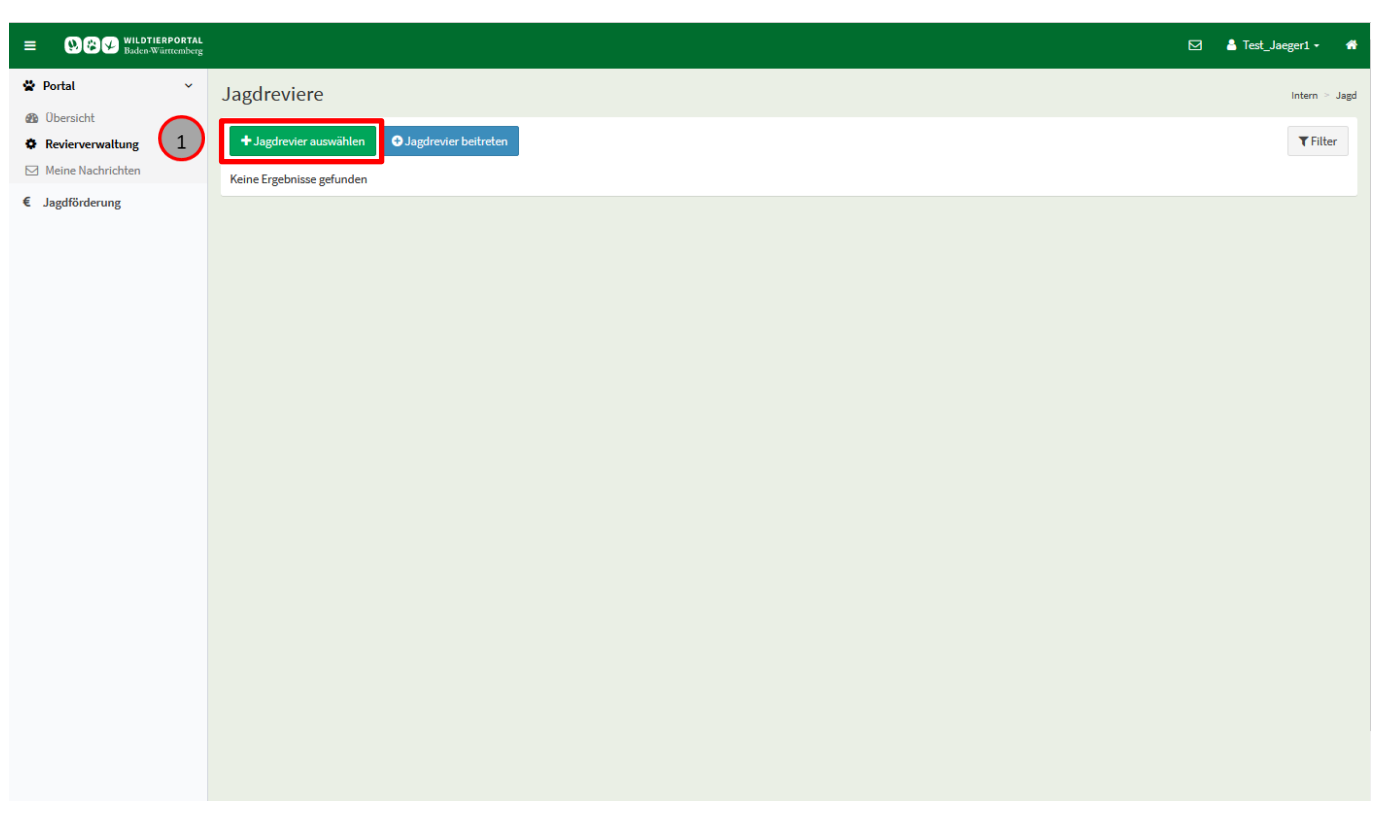

(1) klicken Sie auf "Jagdrevier auswählen".

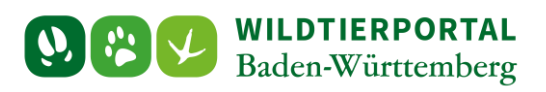

#### Die Seite "**Jagdrevier – Neues Jagdrevier**" öffnet sich.

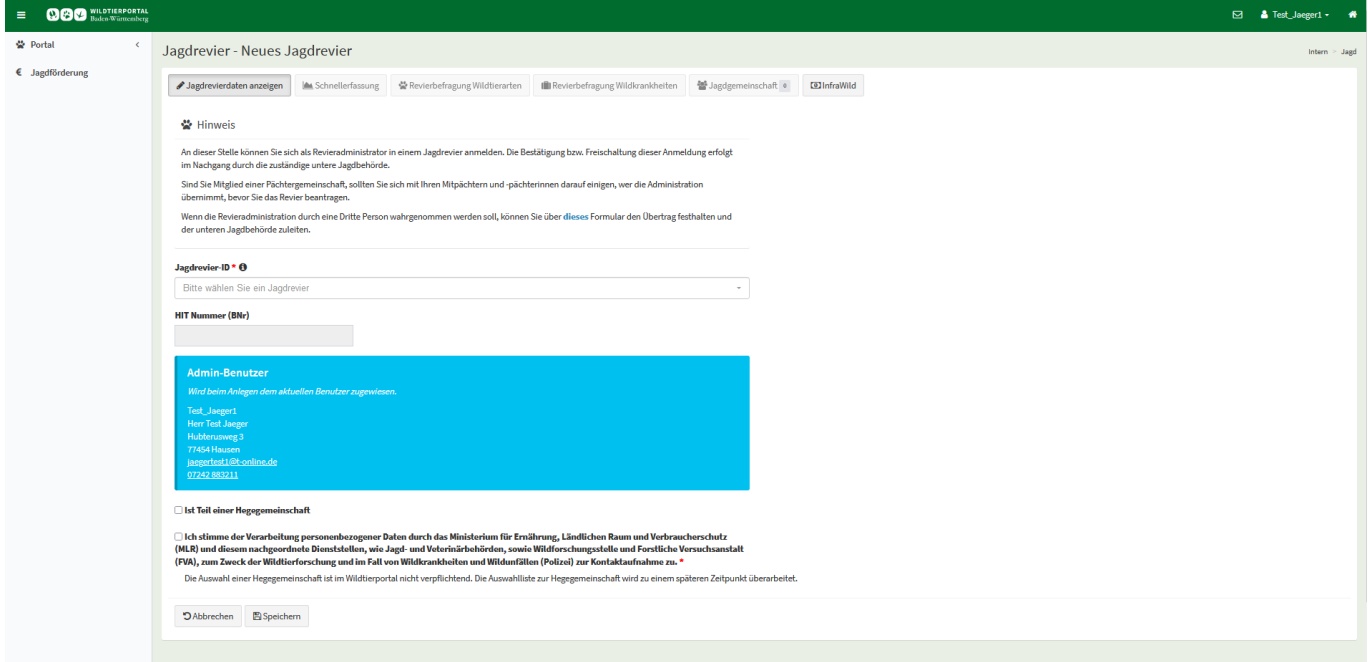

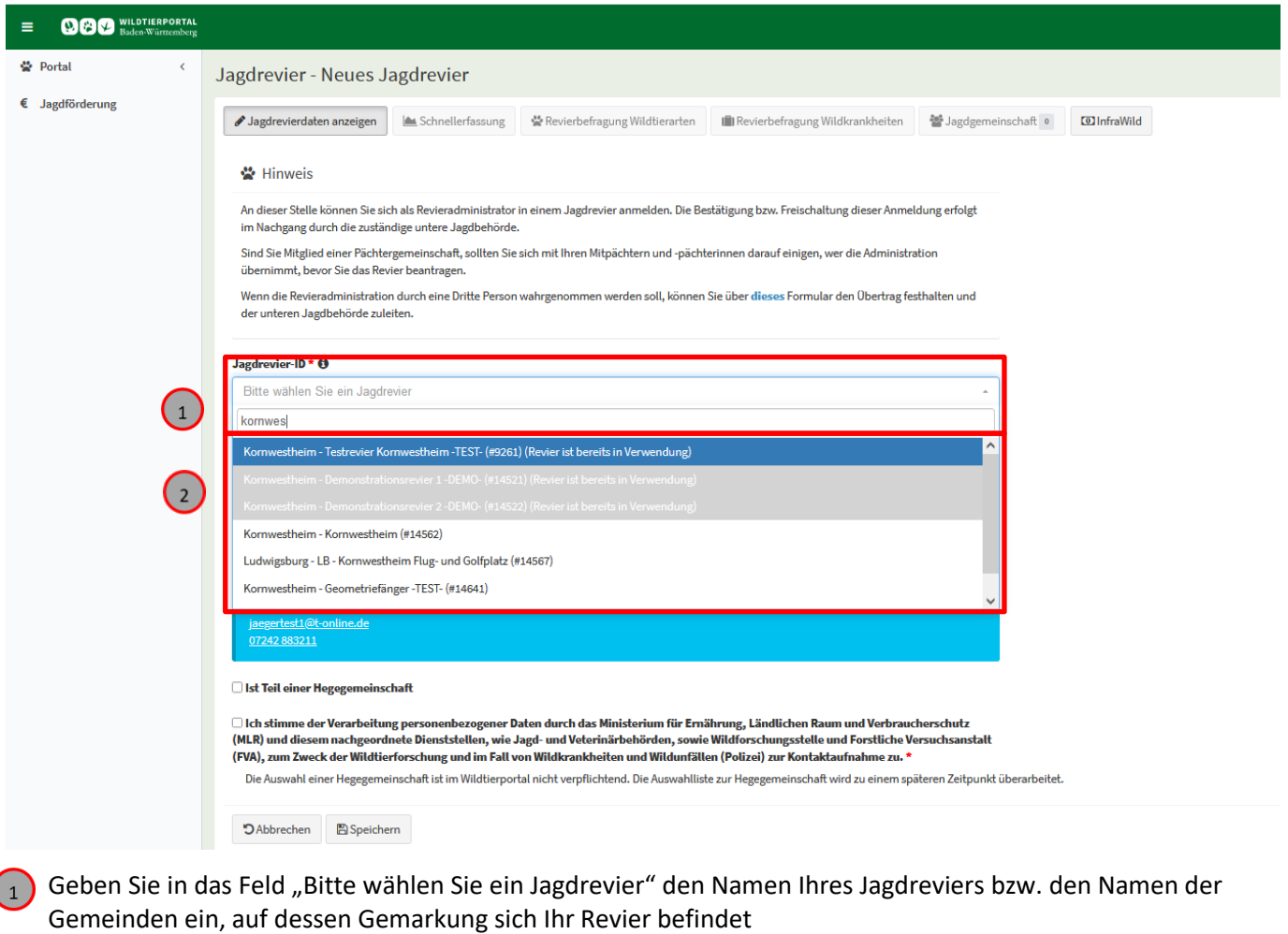

 $\bigcirc$ Benutzerinfo 02/2021

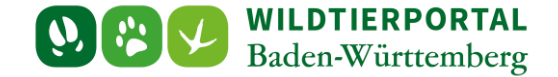

Eine Liste erscheint mit sämtlichen hinterlegten Jagdrevieren auf die Ihre Angabe zutrifft

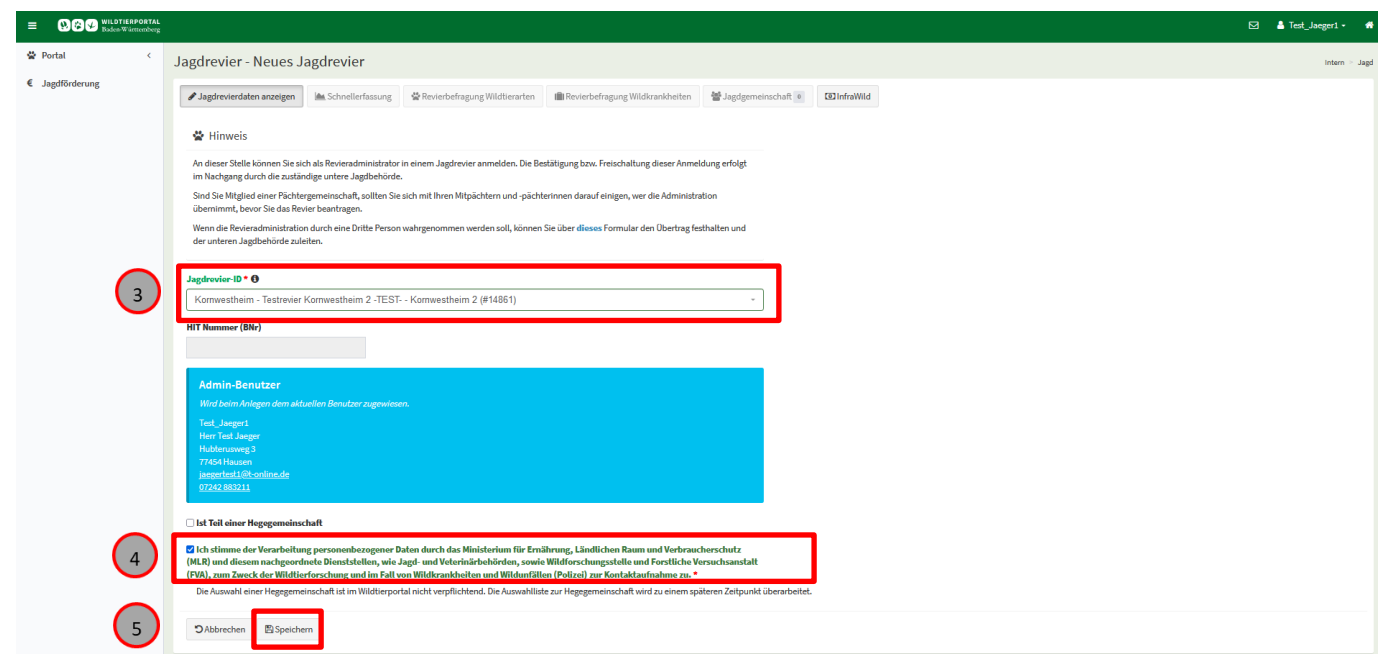

- Wählen Sie das zutreffende Revier aus, in diesem Fall "**Kornwestheim – Testrevier Kornwestheim 2**"
- Stimmen Sie der Verarbeitung personenbezogener Daten zu
- 5) Klicken Sie auf "**Speichern**"

*Bitte beachten Sie, in das Feld "HIT Nummer" müssen Sie NICHT ausfüllen!*

Nachdem Sie die Anfrage abgespeichert haben, erscheint Ihr Revier unter Reviermanagement.

Nun prüft die zuständige untere Jagdbehörde, ob Sie berechtigt sind als Revieradminstrator freigeschaltet zu werden. Sobald die untere Jagdbehörde Sie freigeschaltet hat, können Sie auf Ihre Revierfunktionen zugreifen.

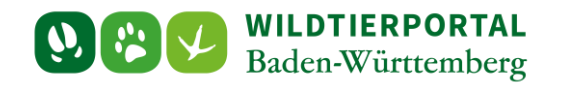

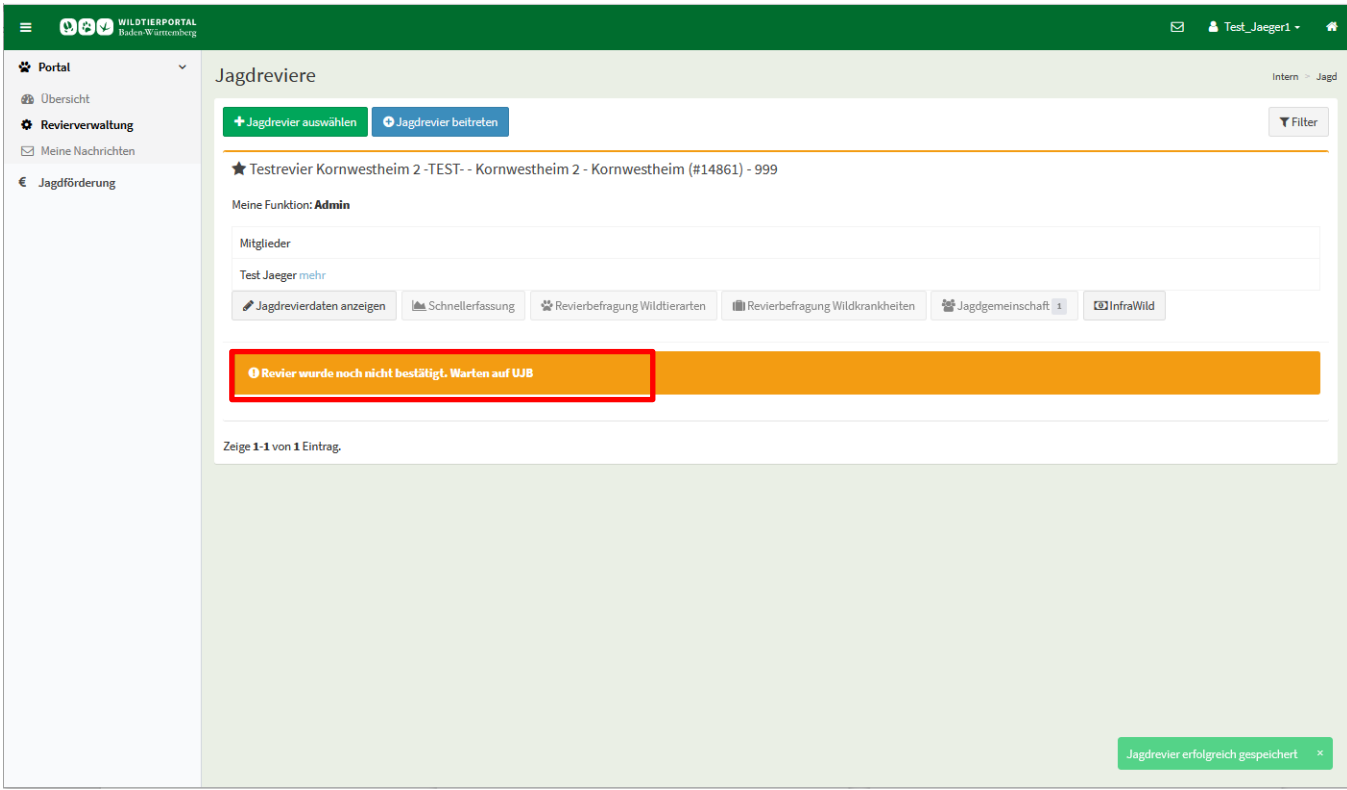

### <span id="page-6-0"></span>**Einem Jagdrevier beitreten**

Hat sich ein Jagdausübungsberechtigter bereits auf ein Revier beworben und wurde von der Behörde freigeschaltet, können andere Mitpächter oder Mitjagende diesem Revier beitreten.

Die Freischaltung übernimmt in diesem Fall der Revieradminstrator. So kann dieser genau festlegen, wer noch Zugriff auf Revierkarten und Streckenerfassung hat.

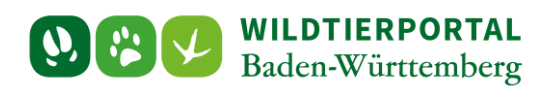

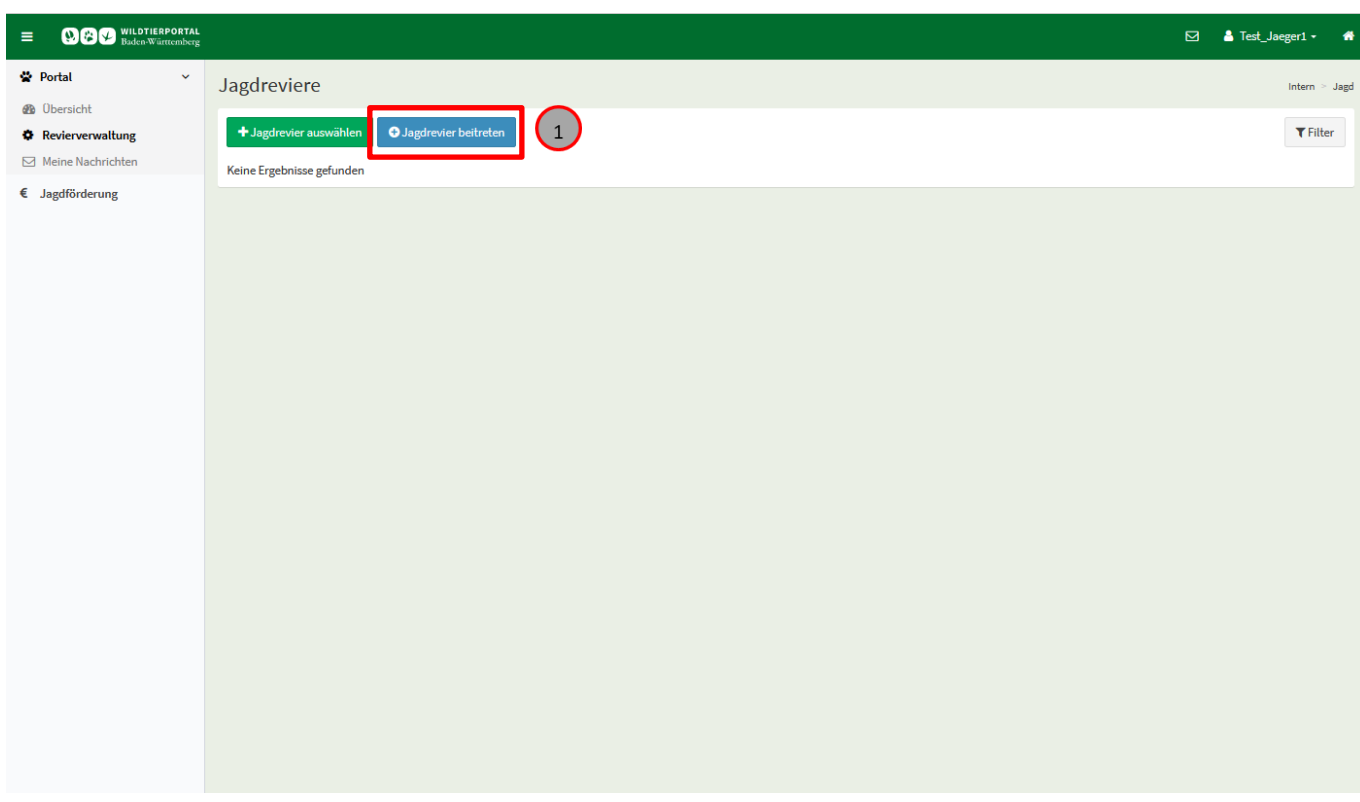

( $\overline{1}$ ) Klicken Sie unter Revierverwaltung auf "Jagdrevier beitreten"

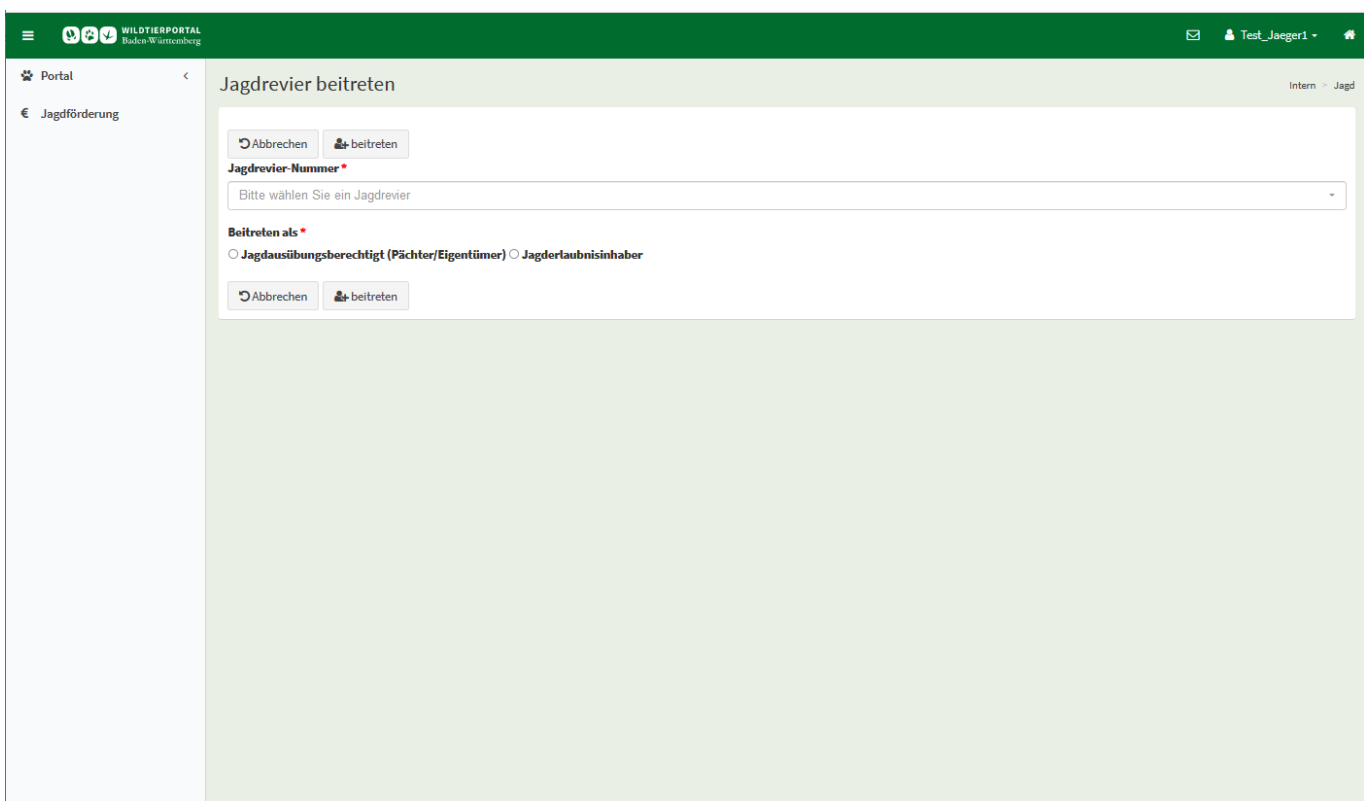

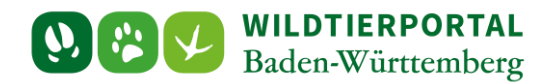

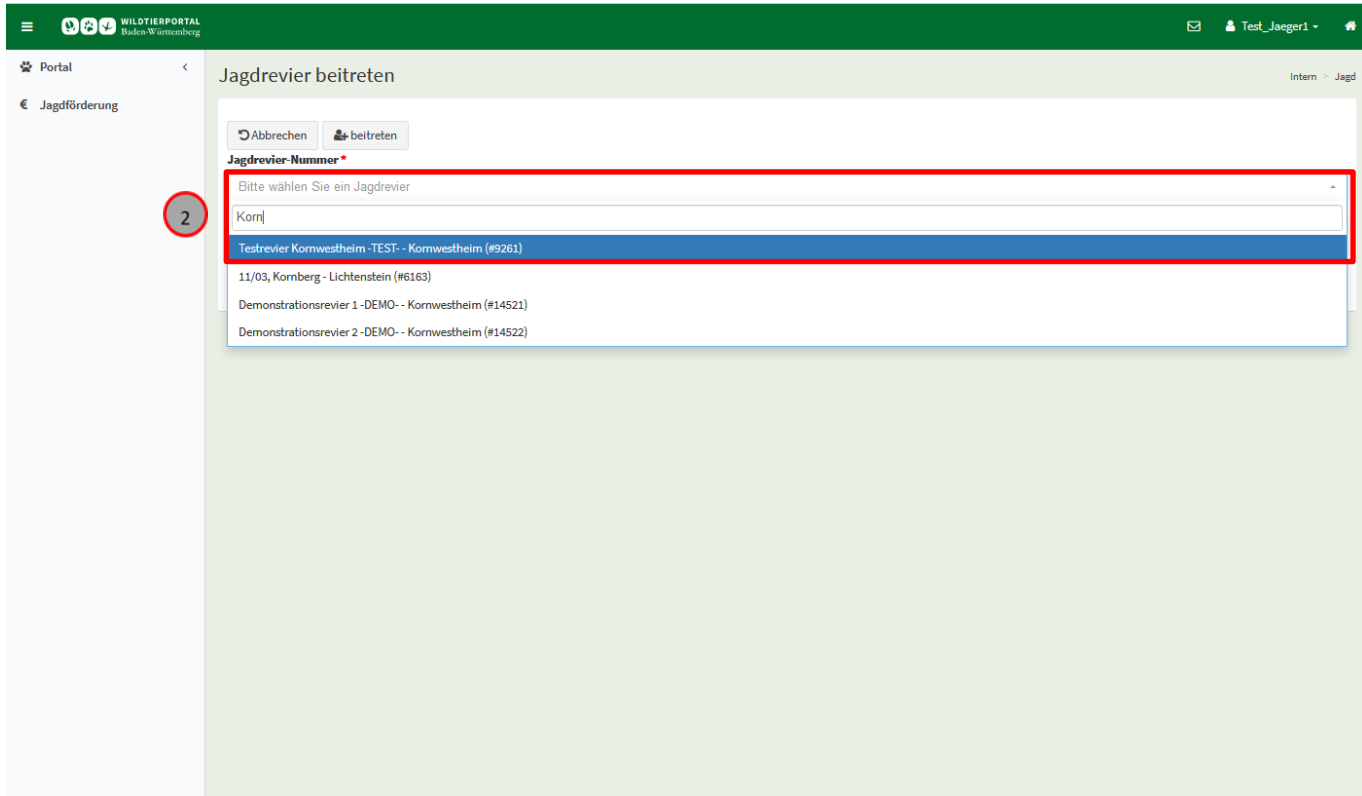

Geben Sie den Namen Ihres Reviers in das Feld "**Bitte wählen Sie ein Jagdrevier**" ein.

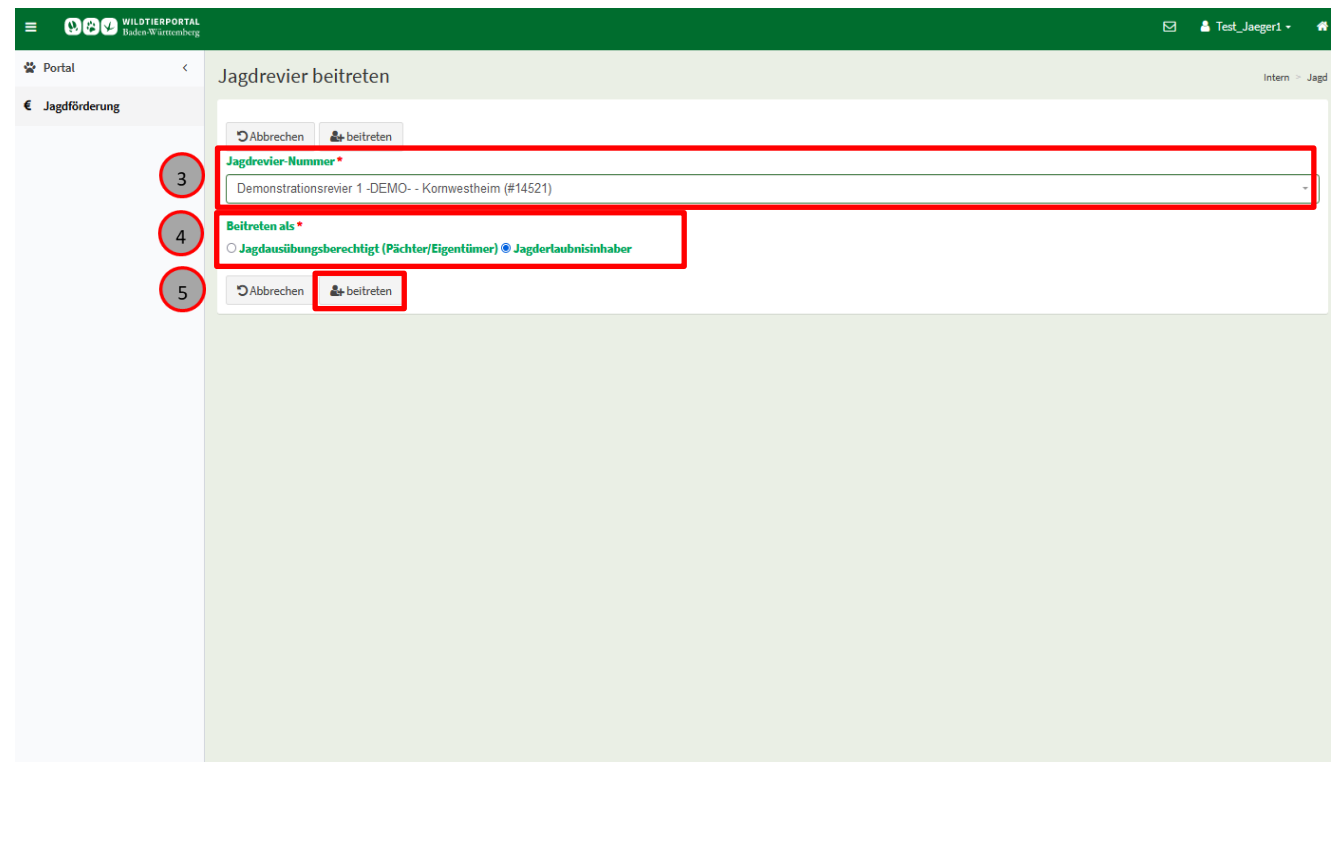

Wählen Sie das zutreffende Revier

Vermerken Sie, ob Sie als Pächter oder als Jagderlaubnisinhaber dem Revier beitreten möchten.

**6** Klicken Sie auf "beitreten"

Benutzerinfo 02/2021

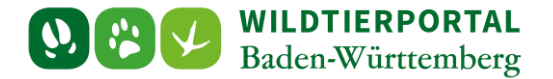

Der zuständige Revieradminstrator, in der Regel der Pächter, kann nun unter – **Revierverwaltung** – **Jagdgemeinschaft**- Die Anfrage von Ihnen annehmen oder ablehnen.

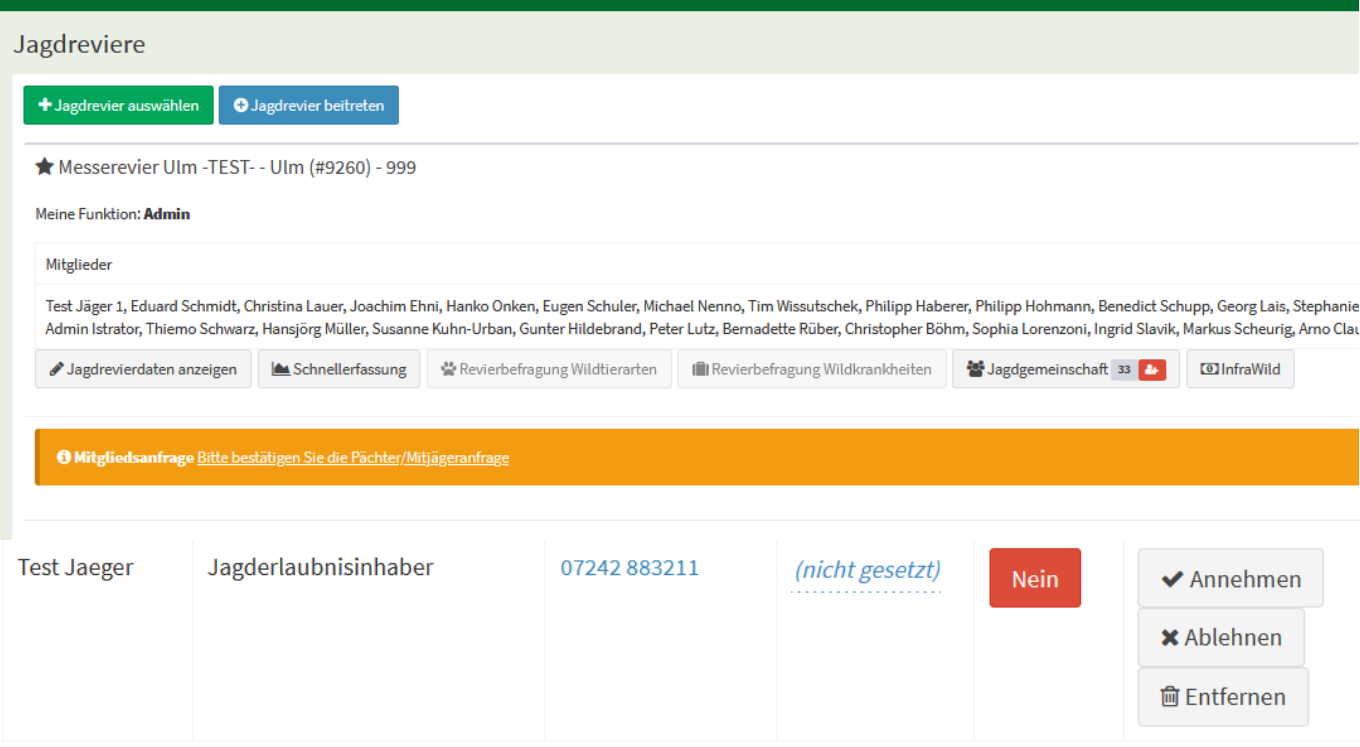

Zeige 21-34 von 34 Einträgen.

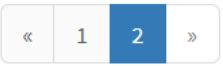

#### <span id="page-9-0"></span>**Übertragung der Revieradminstration auf eine dritte Person**

Möchten Sie sich als Jagdpächter nicht im Wildtierportal registrieren, können Sie einer dritten Person (Jagderlaubnisinhaber, Verwandter…) die Revieradminstration übertragen.

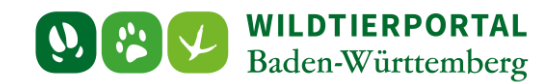

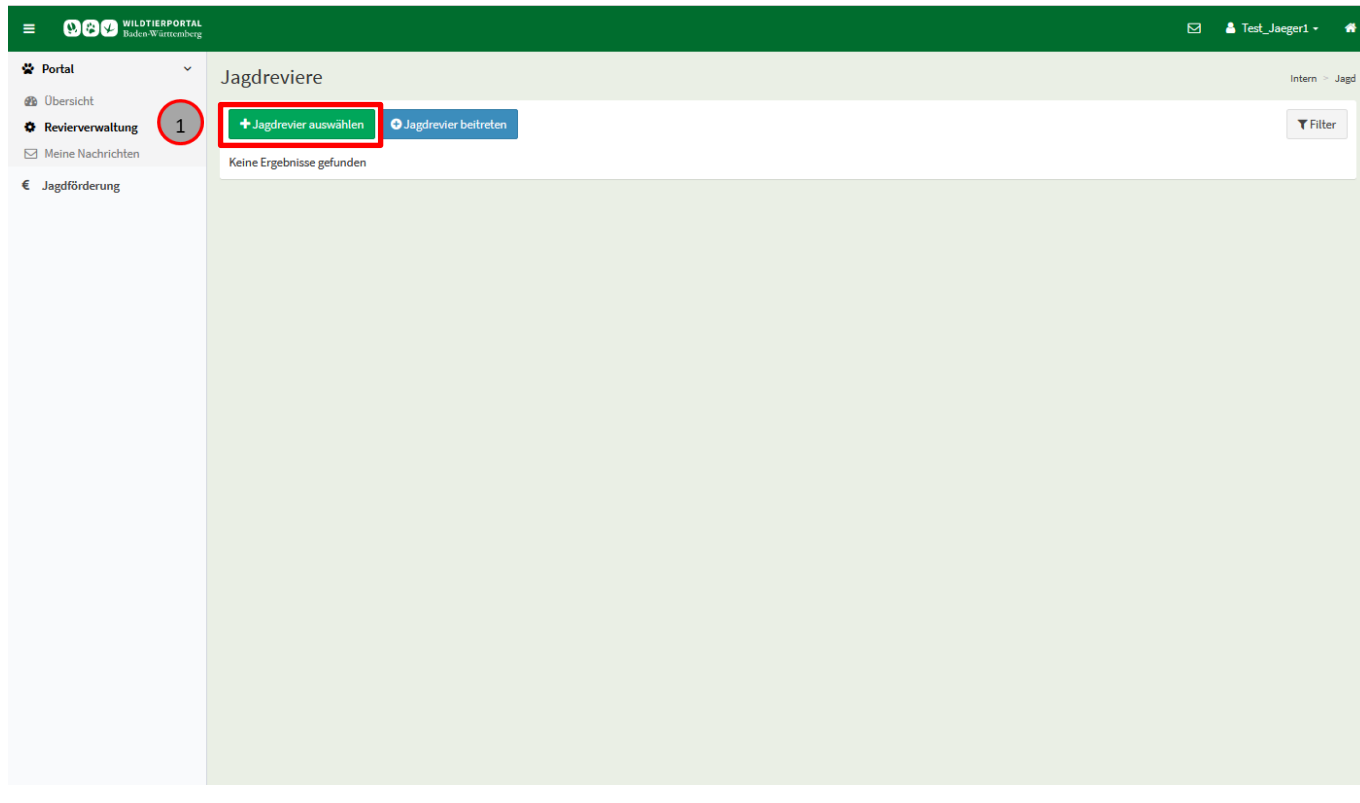

(1) klicken Sie auf "Jagdrevier auswählen".

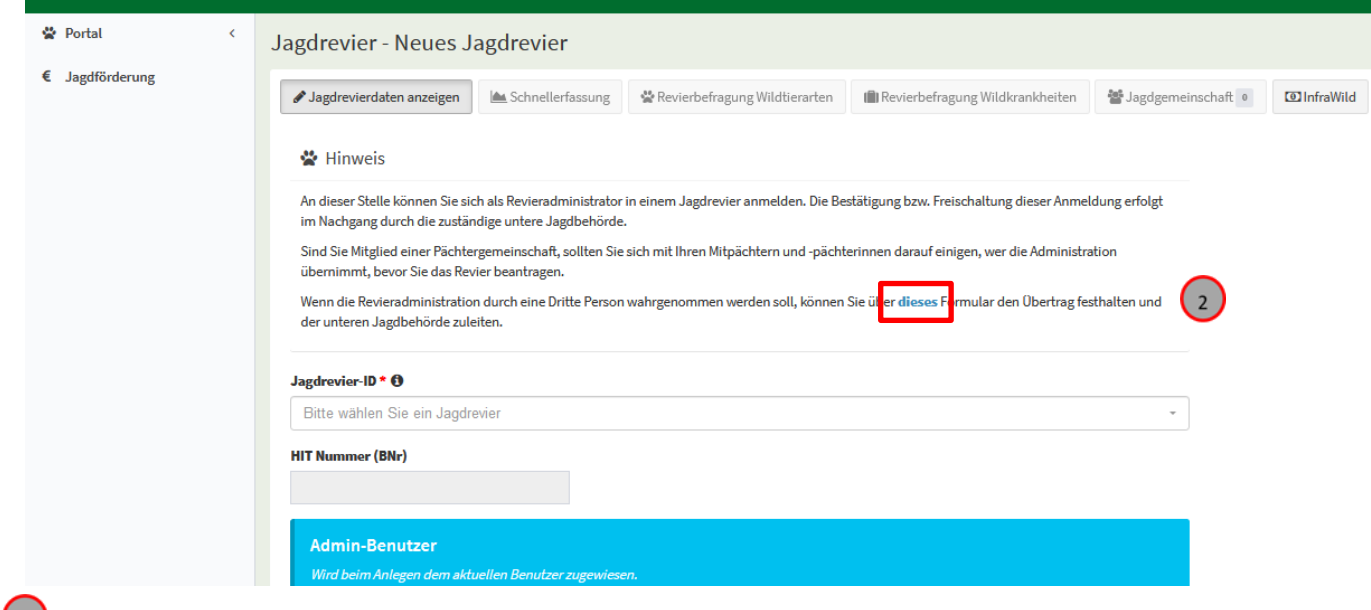

klicken Sie in dem Hinweistext auf "dieses".

Füllen Sie das Formular aus und übermitteln Sie es Ihrer zuständigen Behörde.

## $\overline{(\cdot)}$

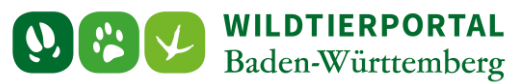

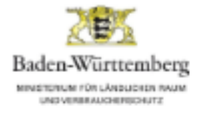

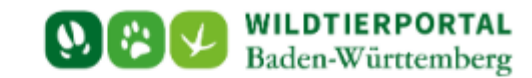

#### Vereinbarung zur Übertragung der Revieradministration im Wildtierportal Baden-Württemberg

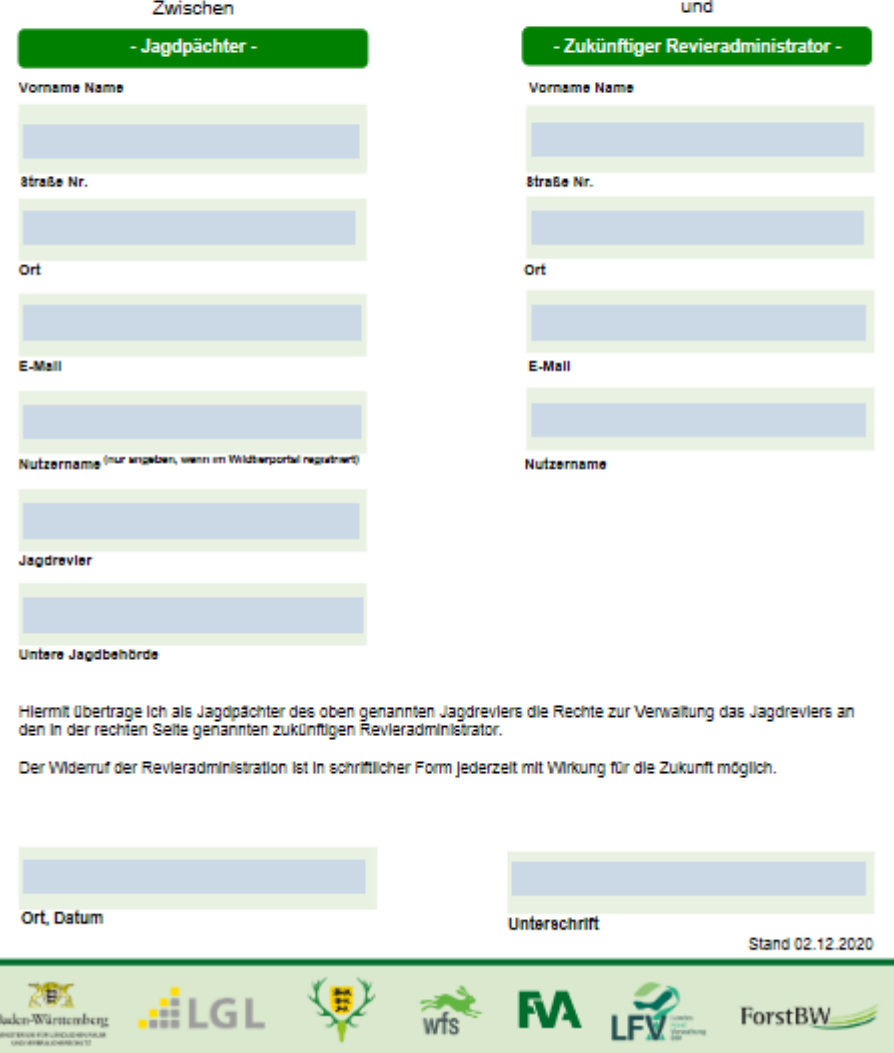